# 『前瞻基礎建設推動計畫-智慧學習教室』資訊科技應用層次使用情況表填寫 操作手冊

步驟一:

輸入網址 <https://fidssl.moe.edu.tw/intelligentlearning/>, 並點選右上角登入

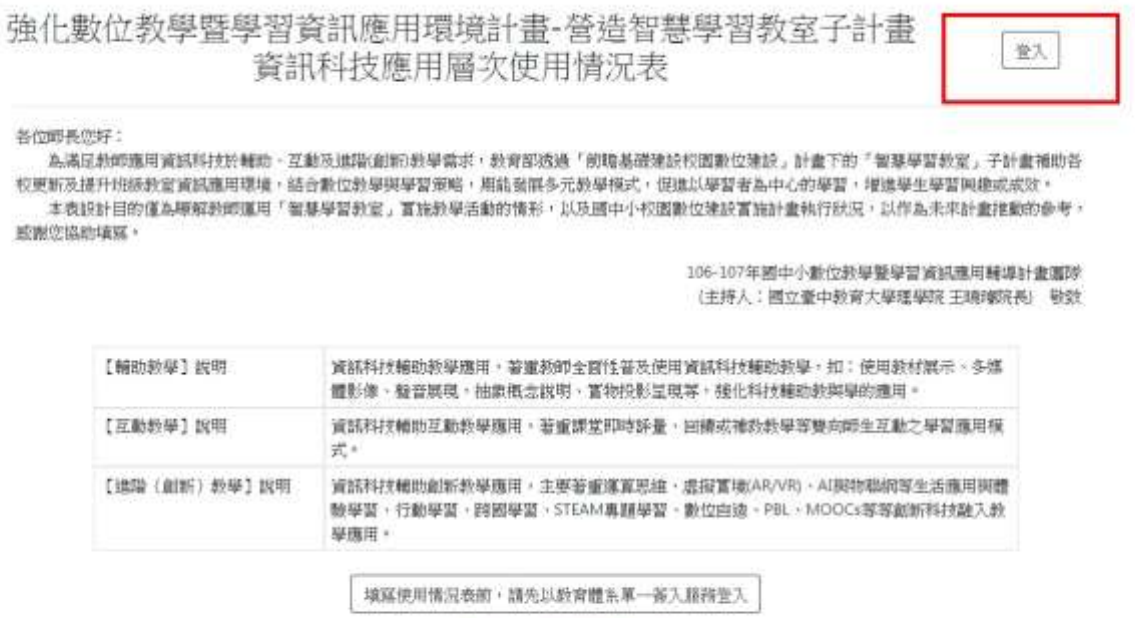

每一位欧肺藻填薄一次

#### 步驟二:

點選下面「使用縣市帳號登入」

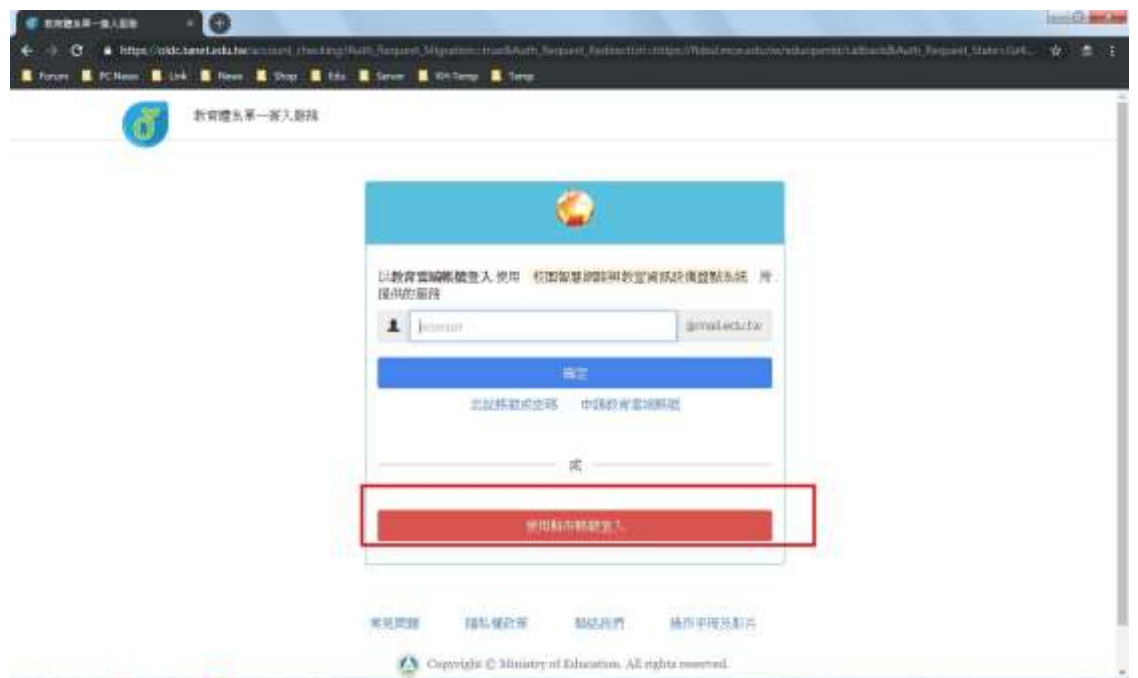

步驟三: 選擇高雄市

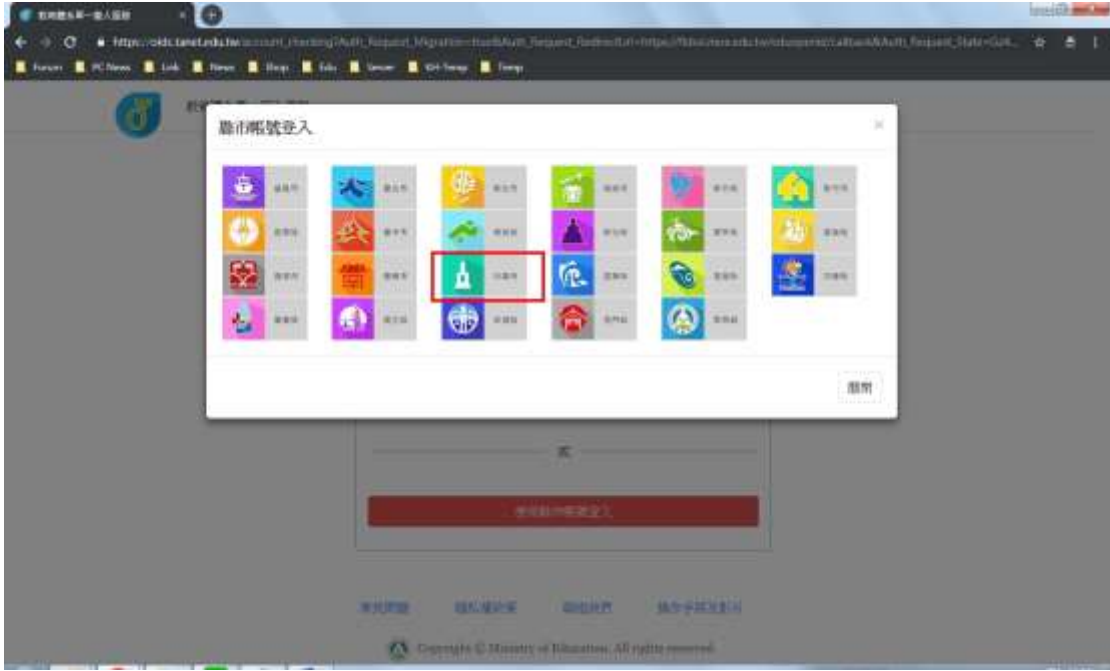

# 步驟四: 選擇教育人員登入

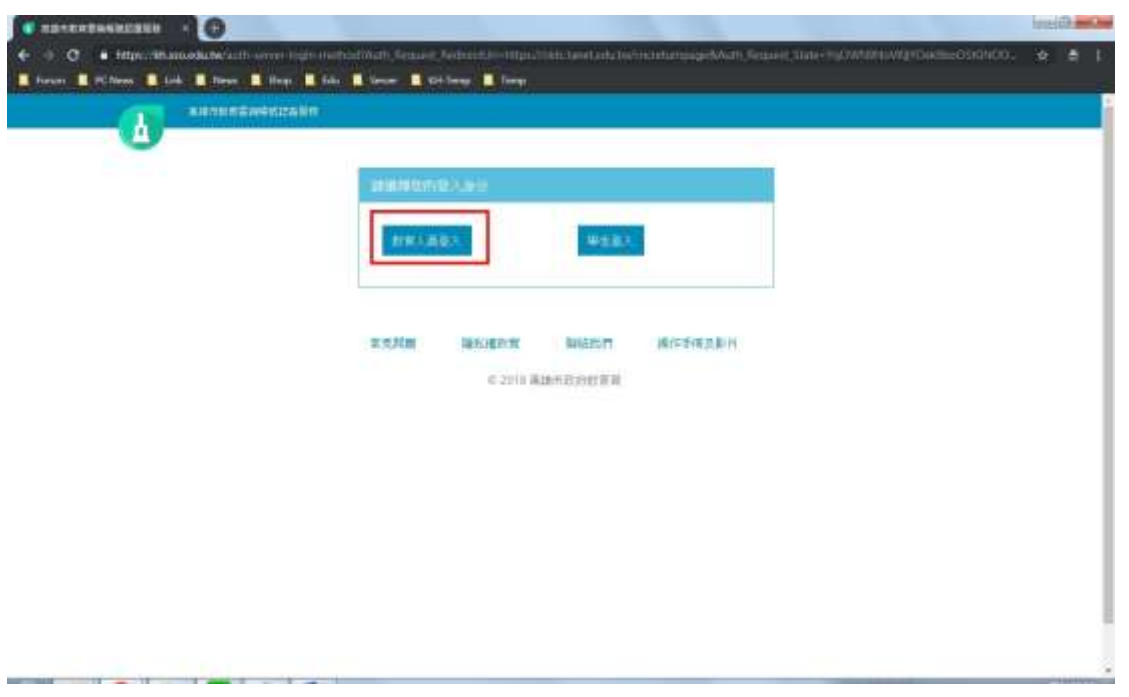

步驟五: 輸入您的 OpenID 帳號和密碼

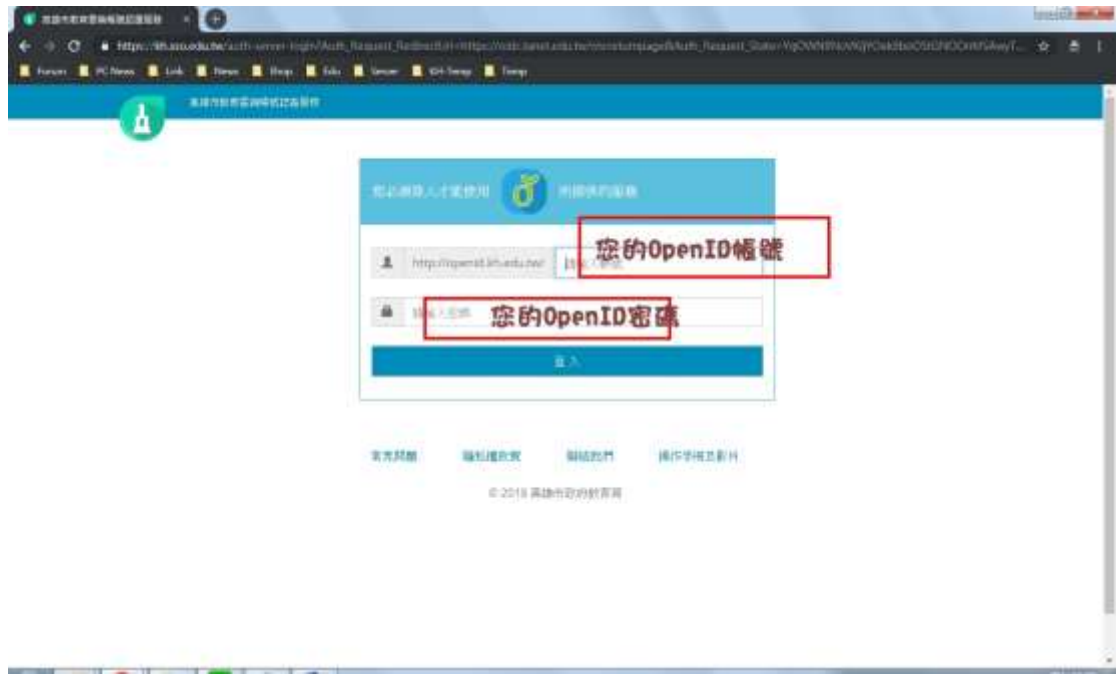

#### 步驟六:

如果您沒有教育部的教育雲雲端帳號,此時會跳出以下畫面,在此需要您輸入 想要申請的教育雲雲端帳號名稱(如果您已經有教育雲雲端帳號,就不會跳出以 下畫面,會直接進到『前瞻基礎建設推動計畫-智慧學習教室』資訊科技應用 層次使用情況表)

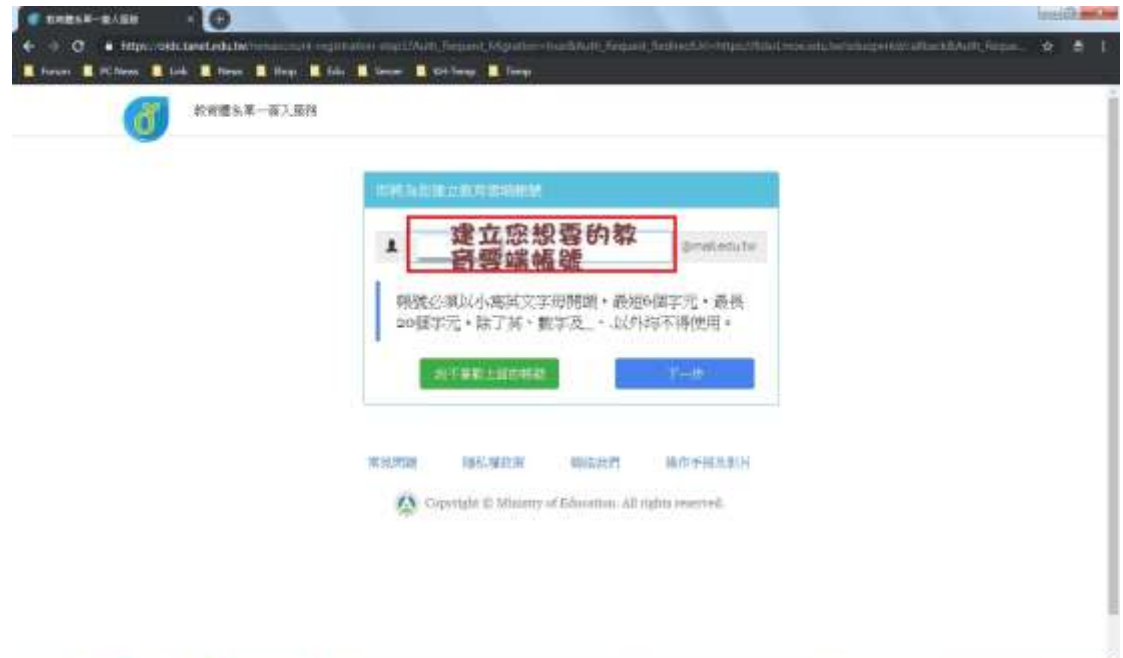

(上圖為沒有教育雲雲端帳號者,跳出的畫面)

### (下圖為已經有教育雲雲端帳號者,跳出的畫面)

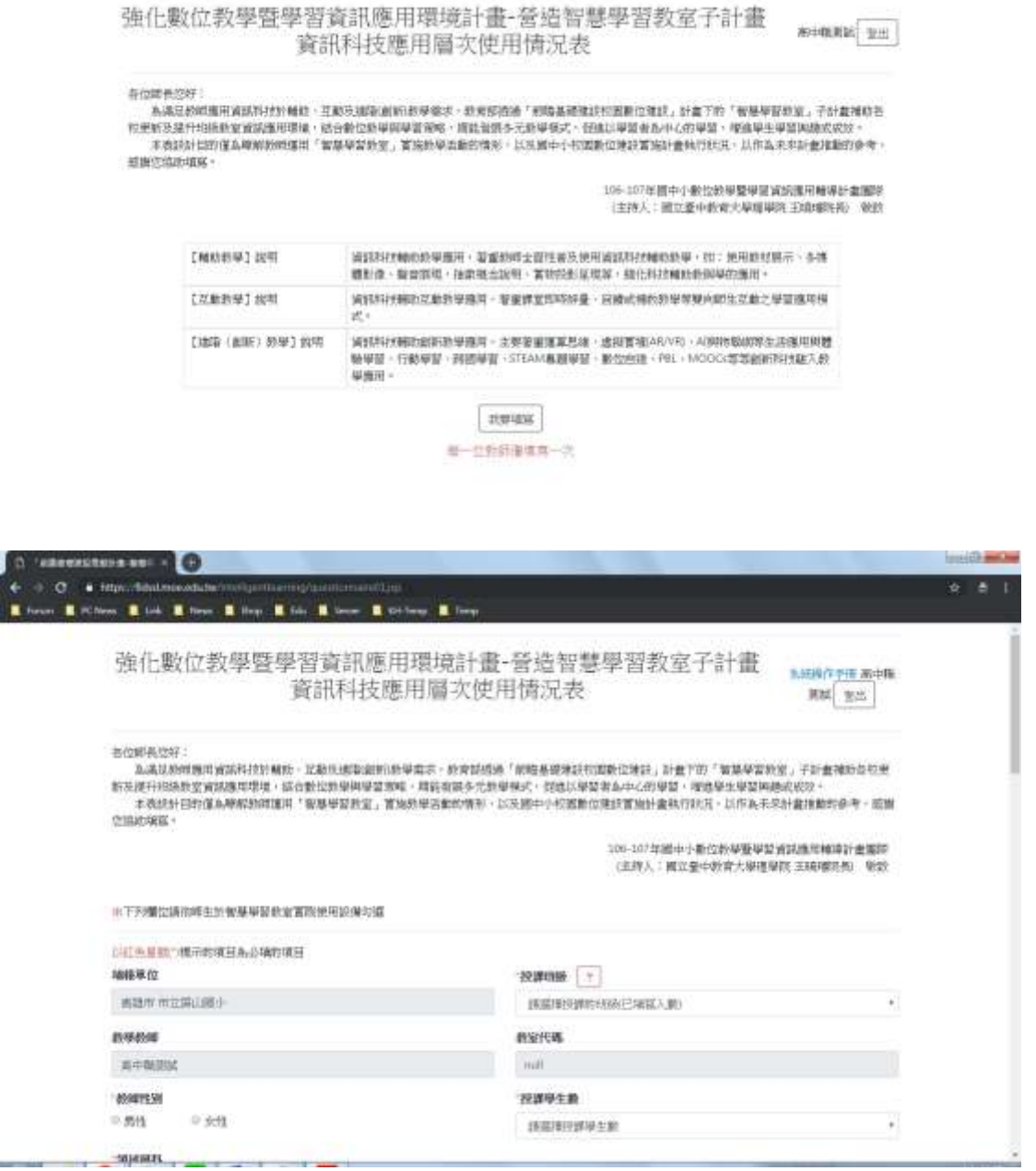

步驟七:填寫情況表時,如有疑問,可下載以下操作手冊 https://fidssl.moe.edu.tw/intelligentlearning/userguide.pdf